### **STEP 1: Go to RJID.org and Click on "Online Payments"**

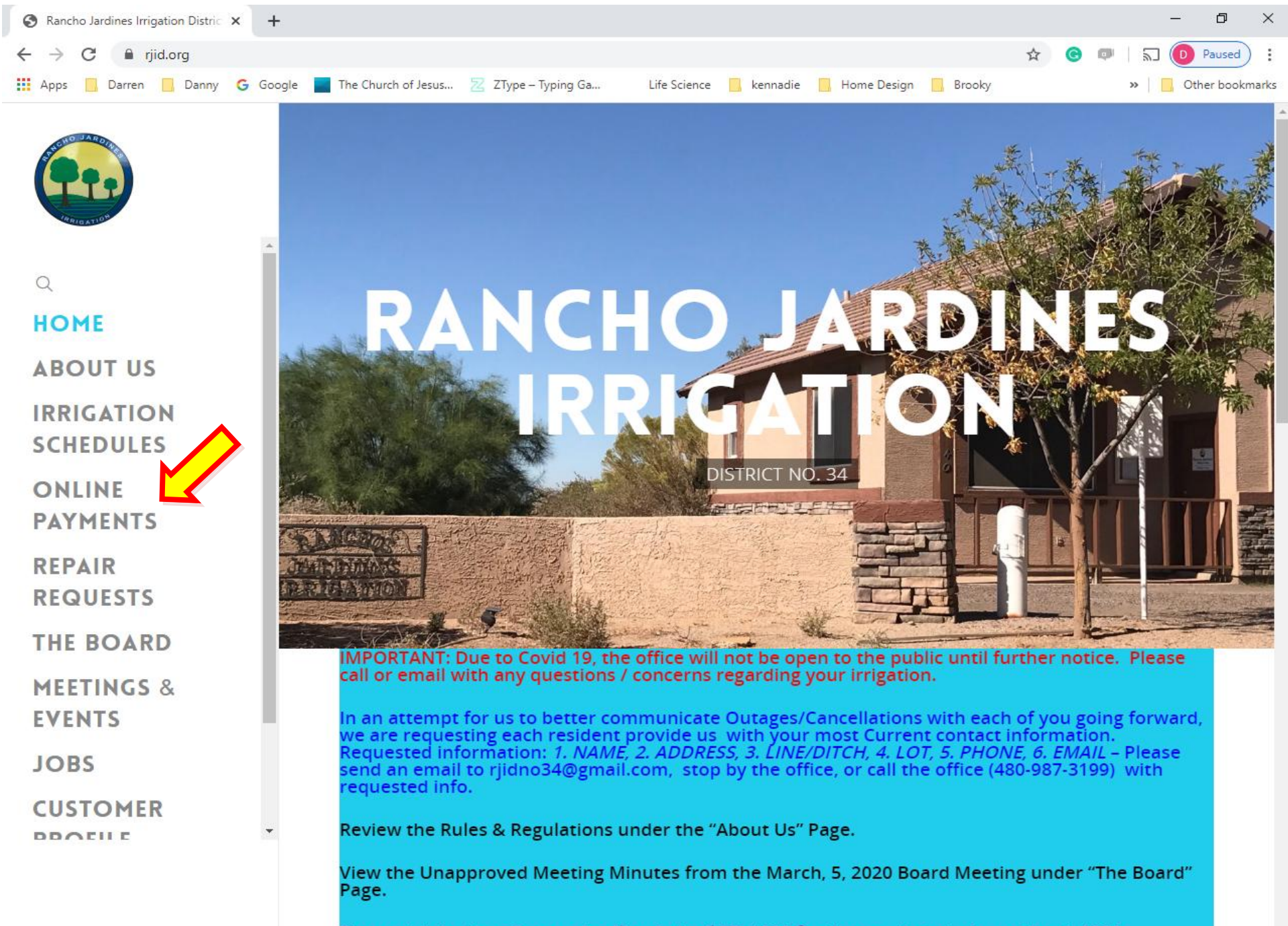

The next irrigation sign-up deadline is April 27, 2020 for the run that starts on May 4, 2020.

STEP 2: The webpage defaults to full flow purchases. If you want to purchase half flow, click on the picture with the "Half Flow Irrigation" (Arrow 1) description located at the bottom of the screen.

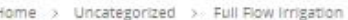

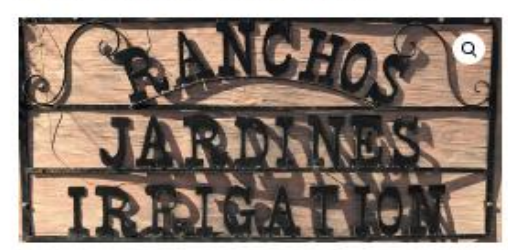

## **FULL FLOW IRRIGATION**

 $$0.00$ 

If Online payments are made after midnight according to the Sign up End Date for<br>each run, those orders will be placed on the following water run. For the Sign up<br>End Dates for each run please refer to the yearly schedule.

Only sign up for irrigation hours equal to the number of hours you would like for the<br>NEXT irrigation run. Future versions of this website may include the ability to pay for<br>future irrigation runs in advance.

Please enter the FULL FLOW irrigation hours you would like to order then add on any<br>additional time increments for the NET irrigation run only.

For customers that have a ditch or pipe that is capable of providing a full flow.

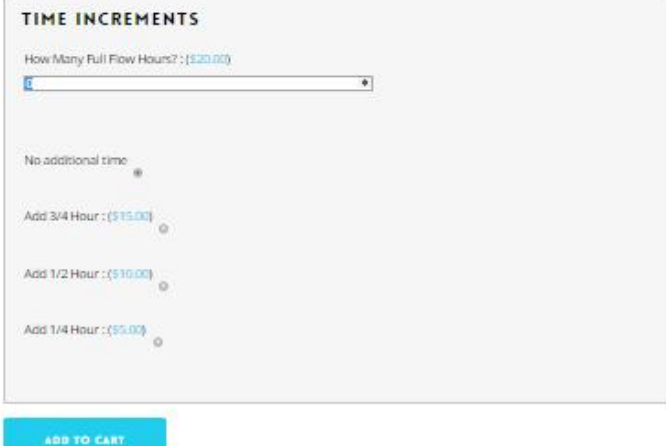

Category: Uncategorized

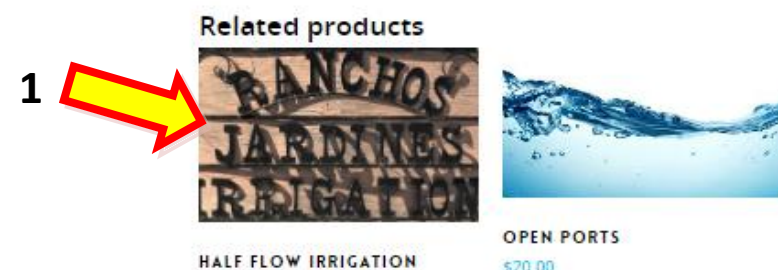

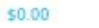

\$20.00

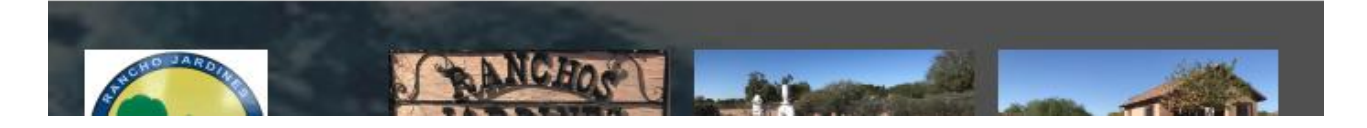

a<sup>e</sup> 0 Shares

**STEP 3: Enter the whole hours of time (Arrow 2)**

**STEP 4: Select one of the partial hour buttons if a partial hour is desired or "No Additional Time" if not ordering partial hours (Arrow 3)**

**STEP 5: Make sure the "Total" is right for what you ordered (Arrow 4)**

**STEP 6: Select the "Add to Cart" button (Arrow 5)**

Home > Uncategorized > Half Flow Irrigation

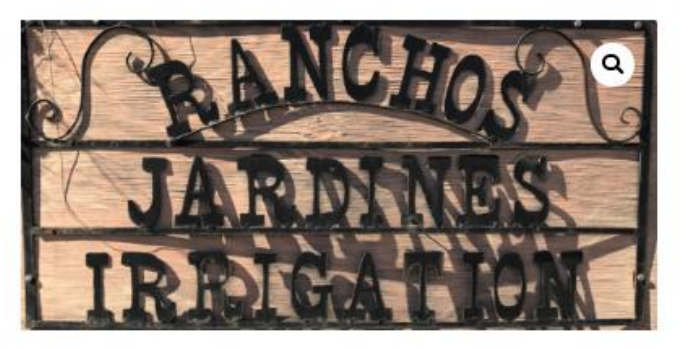

# **HALF FLOW IRRIGATION**

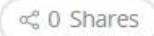

\$0.00

If Online payments are made after midnight according to the Sign up End Date for<br>each run, those orders will be placed on the following water run. For the Sign up<br>End Dates for each run please refer to the yearly schedul

Only sign up for irrigation hours equal to the number of hours you would like for the<br>NEXT irrigation run. Future versions of this website may include the ability to pay for<br>future irrigation runs in advance.

Please enter the HALF FLOW irrigation hours you would like to order then add any additional time increments for the NEXT irrigation run only.

For customers that have a ditch or pipe that is capable of providing a half flow.

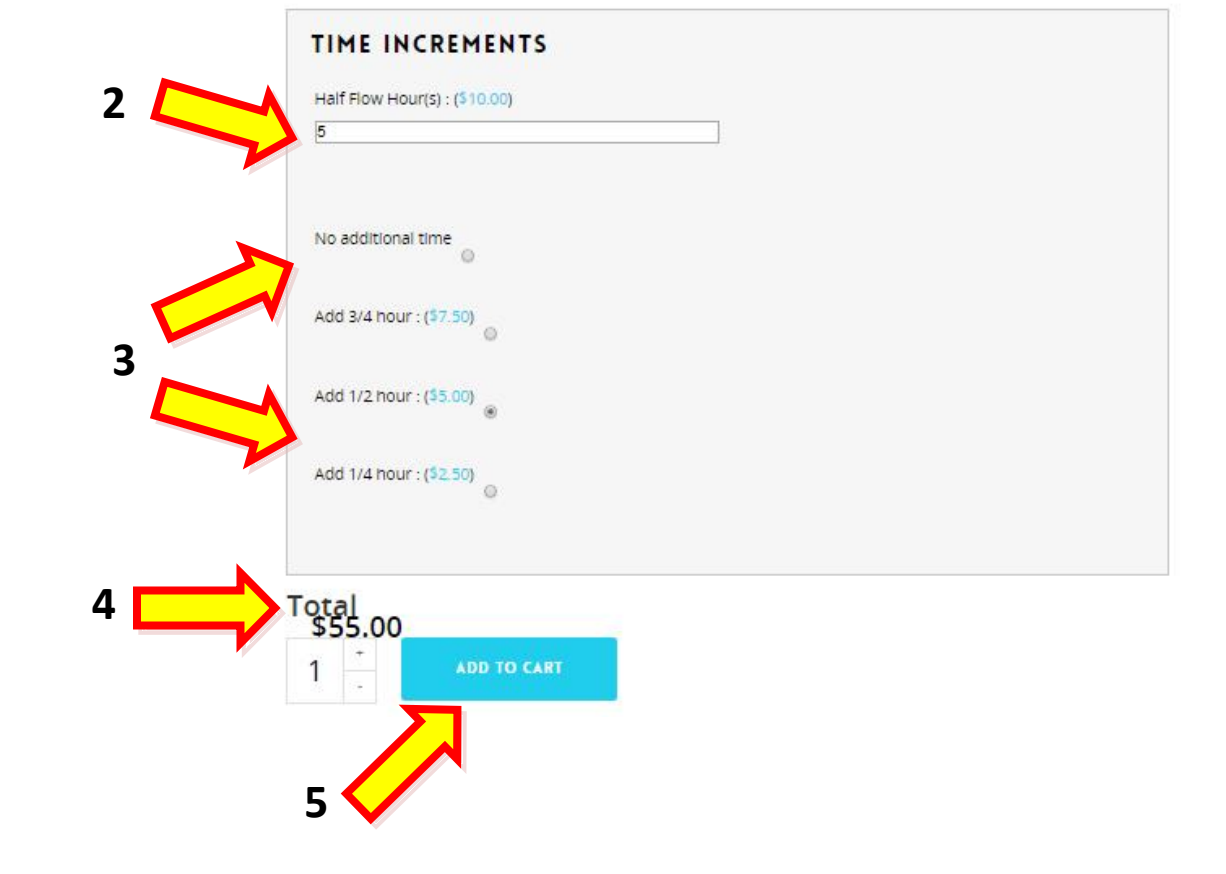

Home > Uncategorized > Half Flow Irrigation

"Half Flow Irrigation" has been added to your cart.

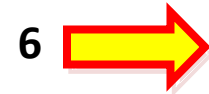

STEP 7: Notice the purple bar at the top indicating that it was added to your cart (Arrow 6)

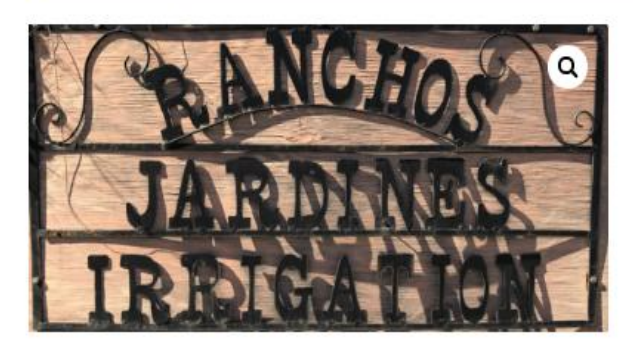

# **HALF FLOW IRRIGATION**

\$0.00

If Online payments are made after midnight according to the Sign up End Date for<br>each run, those orders will be placed on the following water run. For the Sign up<br>End Dates for each run please refer to the yearly schedule.

Only sign up for irrigation hours equal to the number of hours you would like for the<br>NEXT irrigation run. Future versions of this website may include the ability to pay for<br>future irrigation runs in advance.

 $1.111$ 

**British State** 

STEP 8: If you want the district to open ports for you, click on the "Open Ports" picture at the bottom of the page (Arrow 7)

#### **Related products**

 $\sim$  .

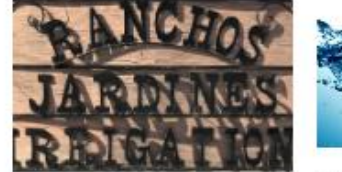

**HALF FLOW IRRIGATION** \$0.00

**OPEN PORTS** \$20.00

THE PARTICIPATION CONTINUES. THE RESIDENCE

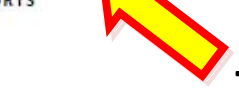

 $\mathbf{r}$ 

**View Cart** 

**STEP 9: If you clicked to have the district open/close ports for you, the page looks like this. Click on the "Add to Cart" button (Arrow 8)**

**STEP 10: Again notice the purple bar at the top of the screen indicating that "Open Ports" has been added to the cart (Arrow 9)**

**STEP 11: Click on "View Cart" on the upper right hand corner of the screen (Arrow 10)**

**9**

Home > Uncategorized > Open Ports

"Open Ports" has been added to your cart.

**OPEN PORTS** 

## \$20.00

Home > Uncategorized > Open Ports

Select this if you would like RJID staff to open and close your ports. Cost is \$20 per run.

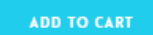

Category: Uncategorized

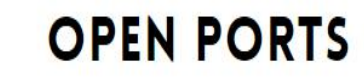

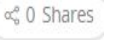

**10**

**View Cart** 

< 0 Shares

\$20.00

 $\alpha$ 

Select this if you would like RJID staff to open and close your ports. Cost is \$20 per run.

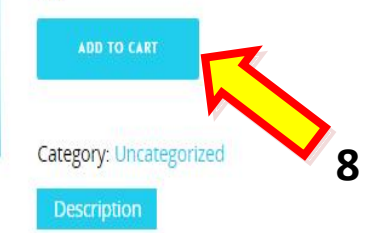

# **Product Description**

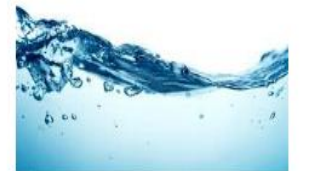

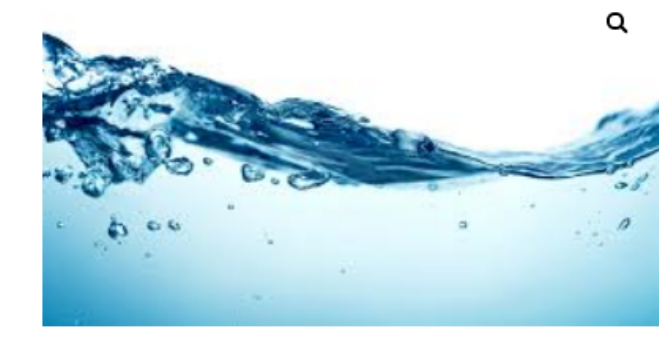

### **STEP 12: The top of the screen should show a summary of what is in the cart. Click on the "Proceed to Checkout" (Arrow 11)**

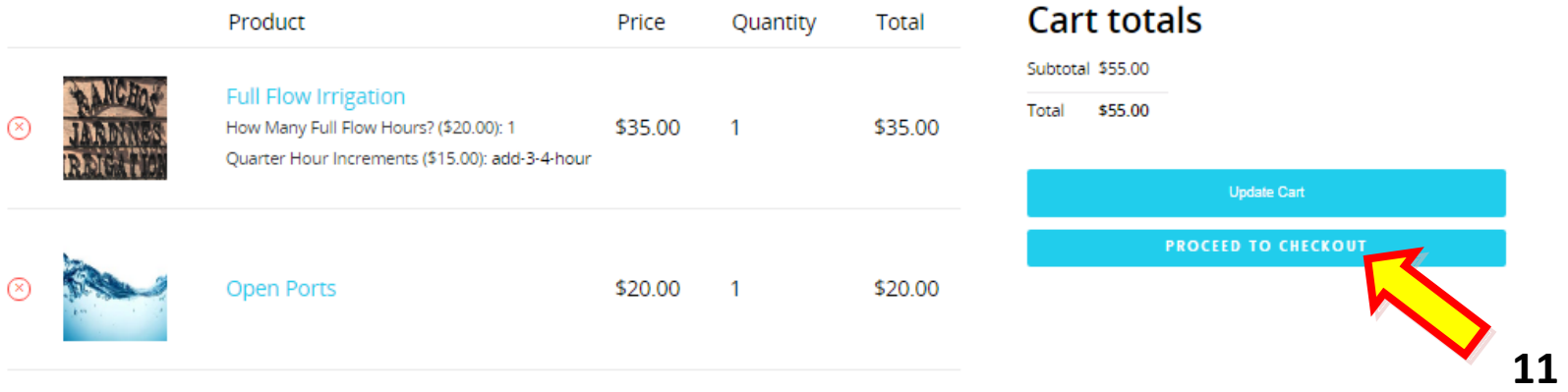

**STEP 13: Your screen should look like this. Please fill out your name, address, best phone number in case something happens and we need to contact you about the run, and a good email address to send the receipt (Arrow 12, 13, & 14)**

**STEP 14: If you know your Board Number, Ditch or Line ID (on or the other) indicate on the lines. If you don't know this information just skip it and continue to STEP 15 (or call the office and have them help you identify these items – if you do this don't forget to write it down in a place you will remember) (Arrows 15, 16, & 17)**

**STEP 15: Identify if you are paying to have your ports opened. RJID staff will be able to tell if you paid for it or not so try to get this right but don't stress over it. Again, the total on the right hand side of the screen should add up to the cost for water plus the cost of opening ports if you chose that (Arrow 18)**

**STEP 16: If this is your first time ordering, you will need to create an account with a password. Follow the prompts which will bring you back to this page. (Arrow 19)**

verdin explicitu

**STEP 17: Click on the "Proceed to PayPal" (Arrow 20). Please note that RJID only takes payments through PayPal. We use PayPal because we cannot afford to purchase and maintain high tech security to protect credit card numbers. We do this for your financial safety. You can create a PayPal account by going to PayPal.com.** 

**MARINARY PARTICIPAL** 

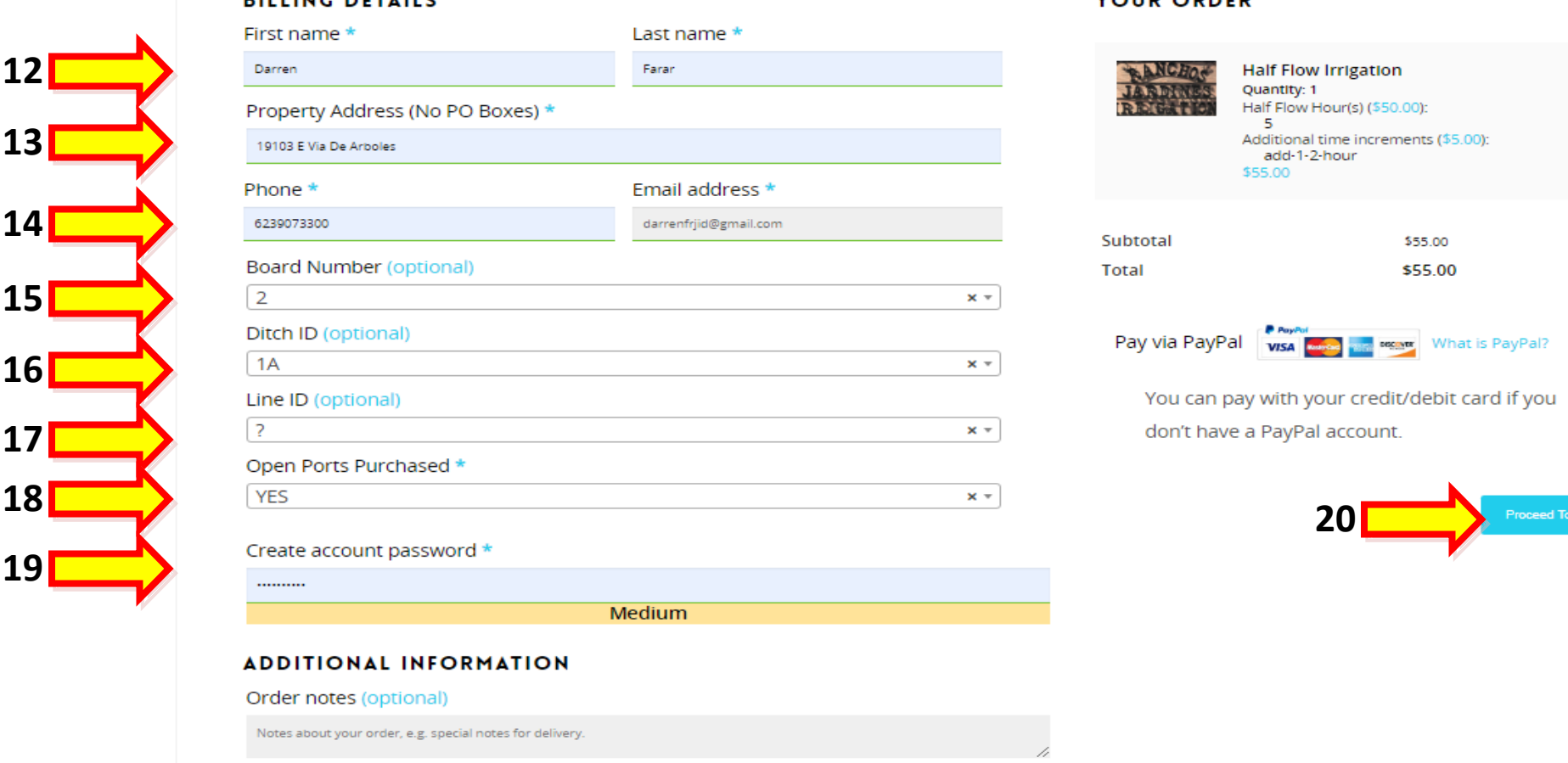

**STEP 18: A PayPal screen that looks like this should pop up. Proceed to log in and make the payment. Notice your amount you are paying still shows at the top right hand side of the screen. If it doesn't you may need to go back to your cart and click on Proceed to PayPal" again. This can happen your first time if you haven't already set up a PayPal account prior to reaching this STEP. (Arrow 21)**

**STEP 19: You should see a screen like this indicating that you paid. It will go to the email address you added at Arrow 15. (Arrow 22)**

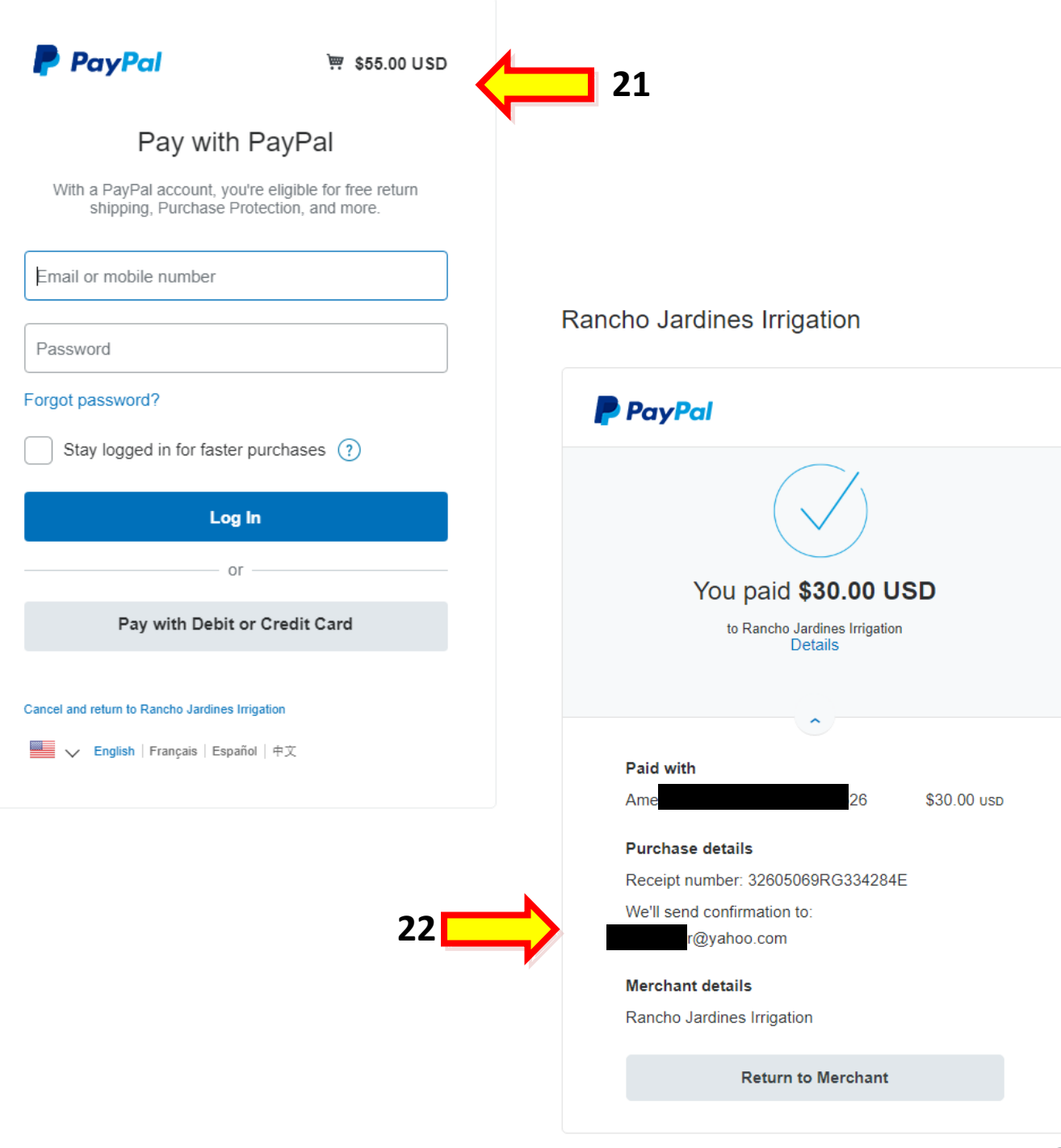